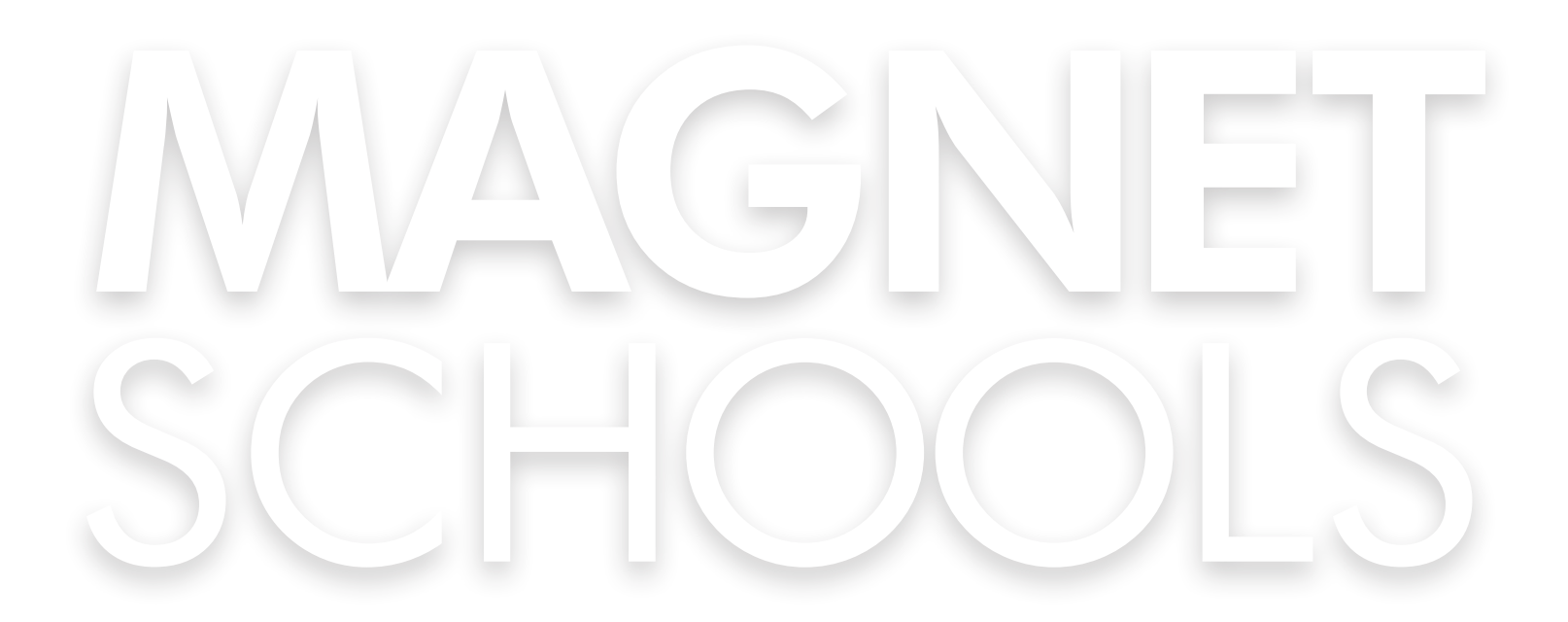

# **MAGNET APPLICATION PROCESS PARENT GUIDE**

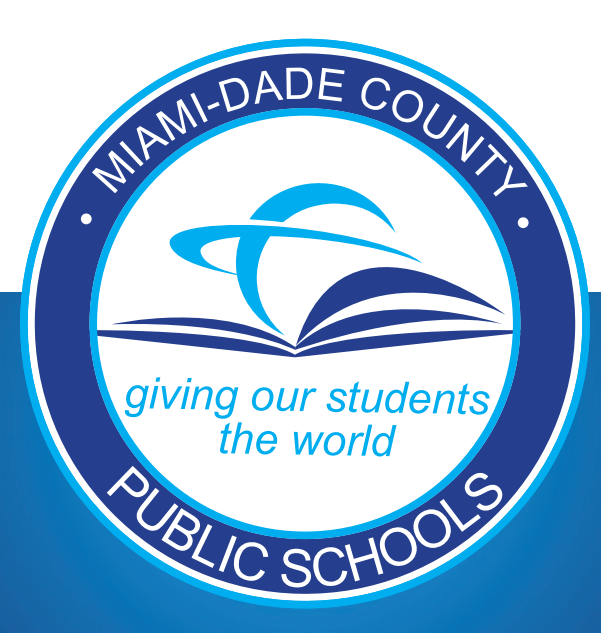

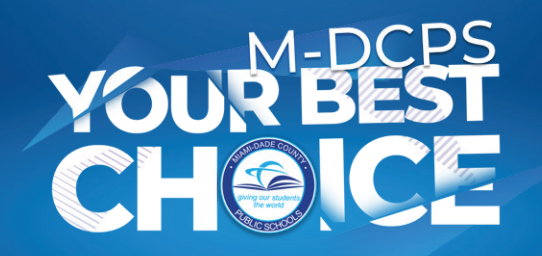

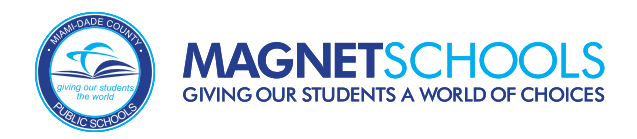

# **Accessing the Magnet Application**

#### **Log in via the M-DCPS Parent Portal by visiting www.dadeschools.net/parents**

To access the Magnet Application, log in to the M-DCPS Parent Portal using your Google or Apple ID. This applies to **ALL** families applying, regardless of whether or not you have a student currently enrolled in M-DCPS. **1**

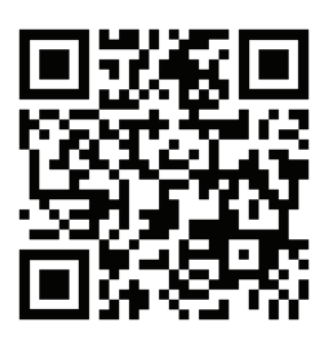

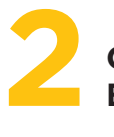

#### **Click on the Magnet Application Banner or Tile**

Once you have logged into the M-DCPS Parent Portal, you can click on the button that says **"Apply"** next to the **Magnet Applications Banner** or scroll down and click on the Magnet Application tile.

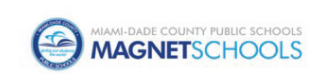

**Magnet Application Magnet Application for Parents** 

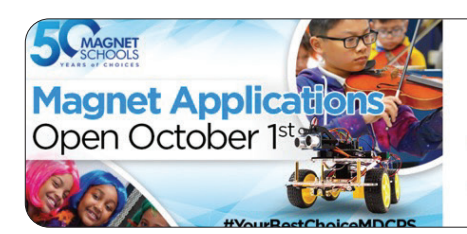

#### **Magnet Applications**

Apply for the 2024-2025 school year from October 1st - January 15th

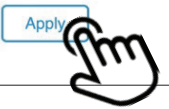

#### November 3rd, 2023

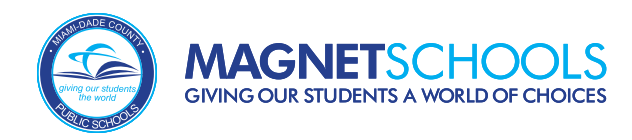

### **Parent Dashboard**

Once you are redirected to the Magnet Application, you will see your Parent Dashboard. If you have a student linked to your M-DCPS Parent Portal account, you will see your student(s) listed here.

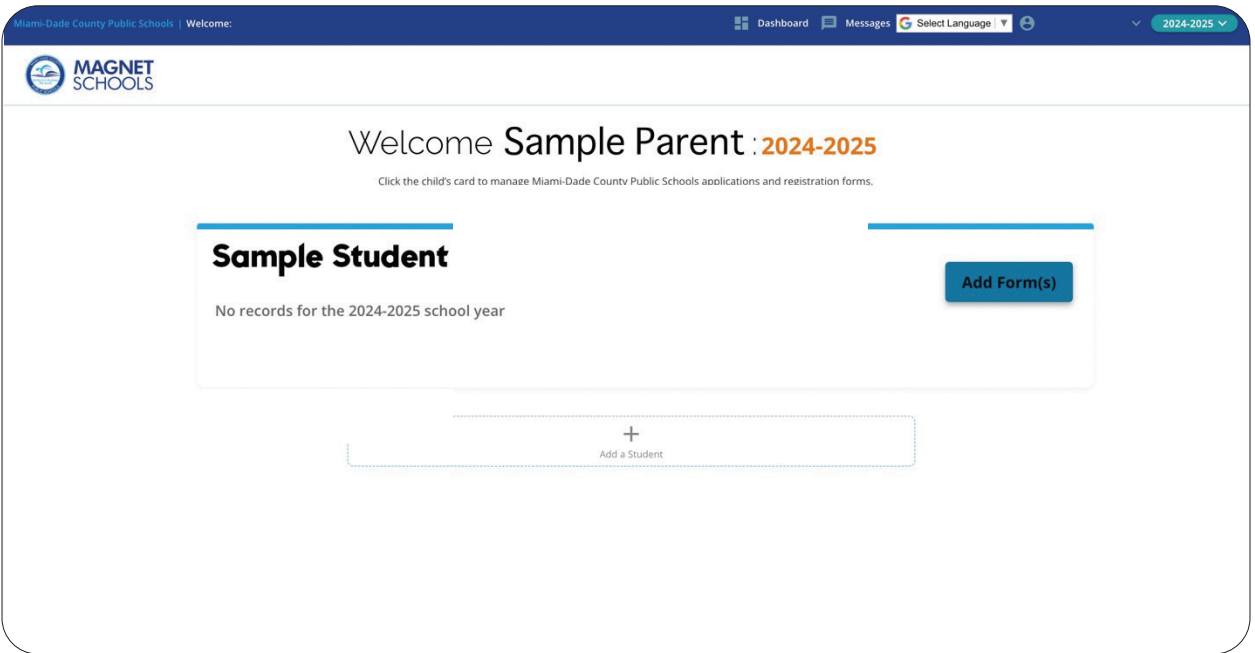

If you **DO NOT** have a student linked to your M-DCPS Parent Portal account, you will need to add a student.

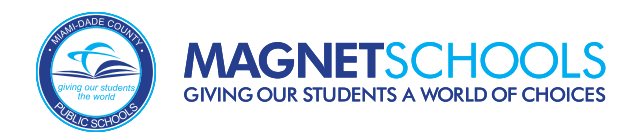

# **Parent Dashboard** (Continued)

If your student is a current M-DCPS or Charter School student within Miami-Dade, you can **4**look up your child using their first name, last name, date of birth and student ID number.

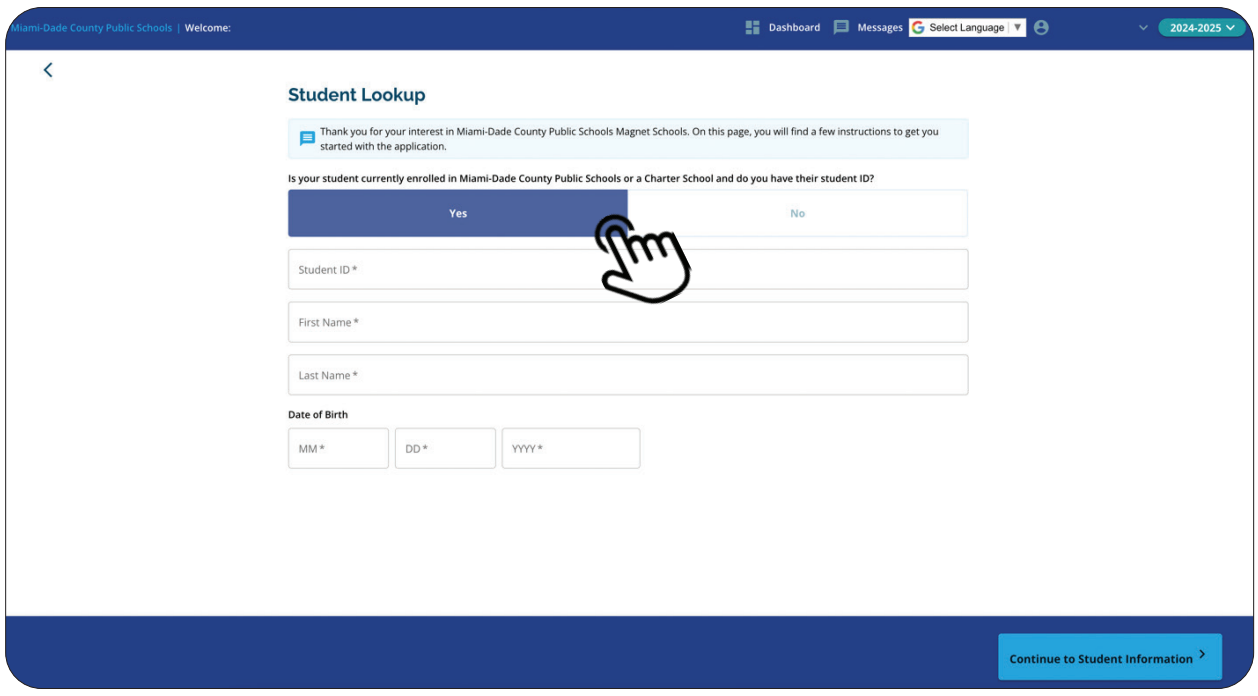

If your child **IS NOT** a current M-DCPS or Charter School student *(for example, attends a public school outside of Miami-Dade county, attends a private school or private VPK, virtual school, or is home schooled) you will* a public school outside of Miami-Dade county, attends a private school or private VPK, to your account.

#### **Student Information: 2024-2025**

 $O$  No

#### **Student Information**

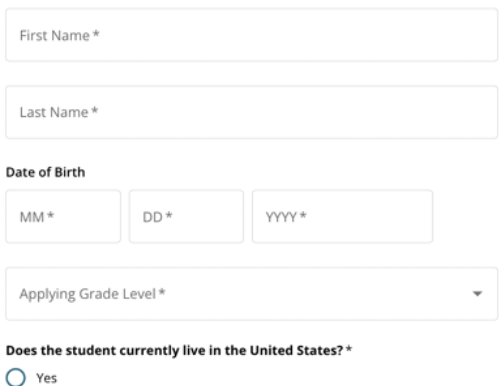

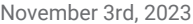

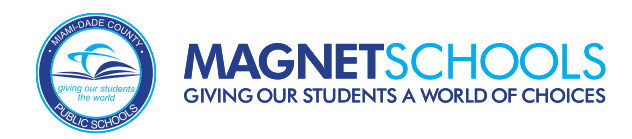

# **Add Forms**

Once the student has been added to your account, locate the student on your dashboard. Next to their name, click on "Add Forms".

#### **Sample Student**

No records for the 2024-2025 school year

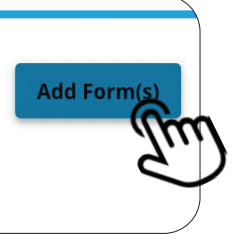

## **Select Enrollment Type**

From the Select Enrollment Type screen, click "Start" at the bottom right of the Magnet Application tile. This will start your Magnet Application

#### Select Enrollment Type: 2024-2025

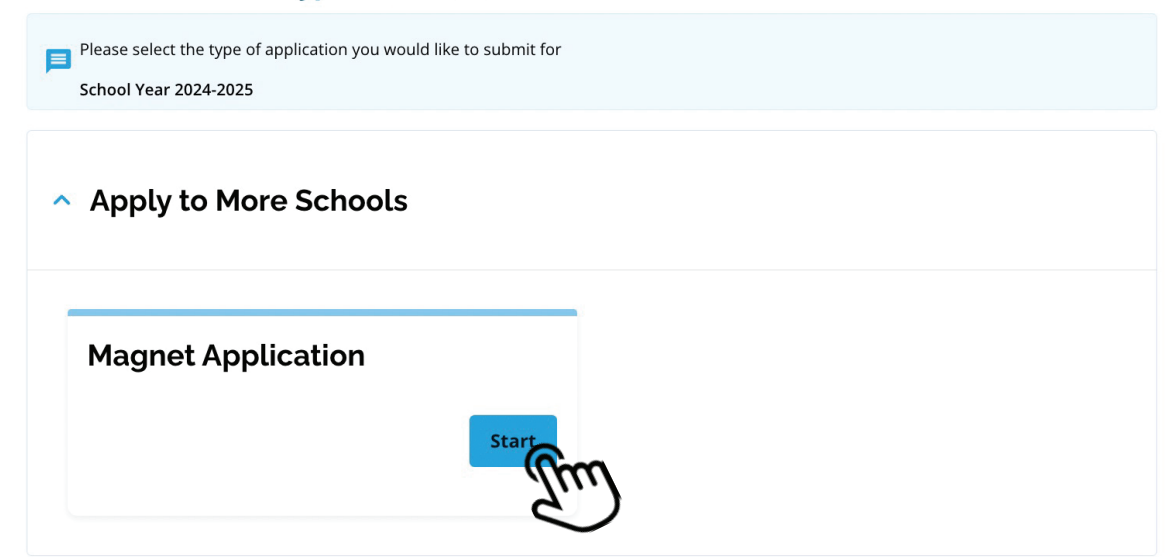

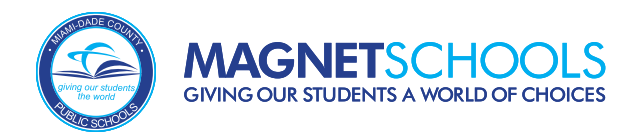

# **Requirements & Policies**

Once you click on "Start", you will be prompted to agree to the Requirements and Policies and acknowledge that you are the registering parent/legal guardian by checking off "I agree". Then, click "Continue".

#### **Requirements & Policies**

I acknowledge that I am the registering parent/legal guardian applying on behalf of the student applicant. Applications submitted by a non-registering parent will not be considered.

**Agreement of Understanding** 

I have read and agree to the Requirements & Policies

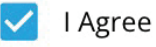

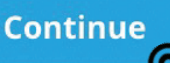

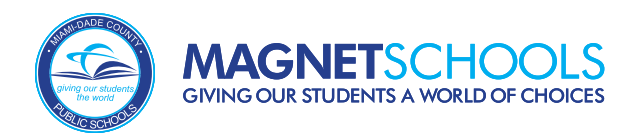

# **Student Information**

#### The first section of the Magnet Application is *Student Information*. Information will automatically populate based on the information provided when the student was added to your account; however, additional fields may be automatically populate based on the information provided when the student was completeness and click "Save and Continue".

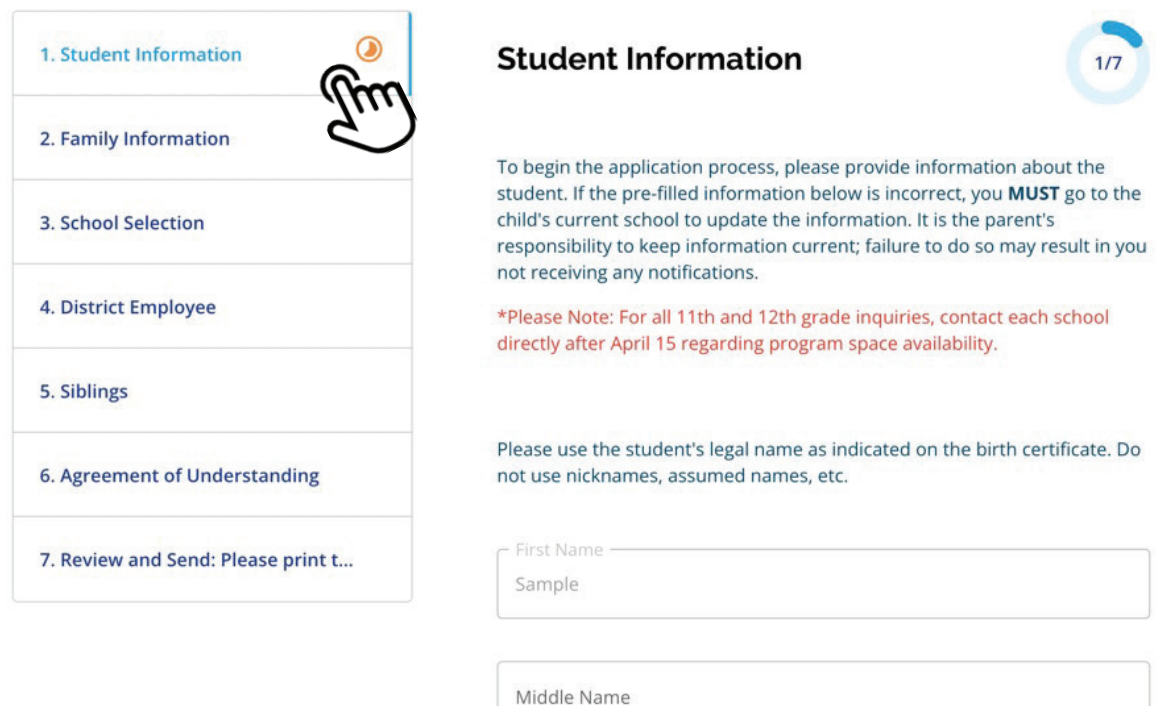

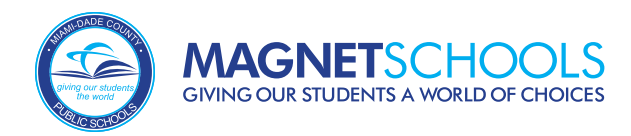

### **Family Information**

Next is the Family Information section. Some information may automatically populate, but additional fields may be required and should be completed, such as identifying the registering parent's relationship to the student or adding a second guardian.

#### **Magnet Application: 2024-2025**

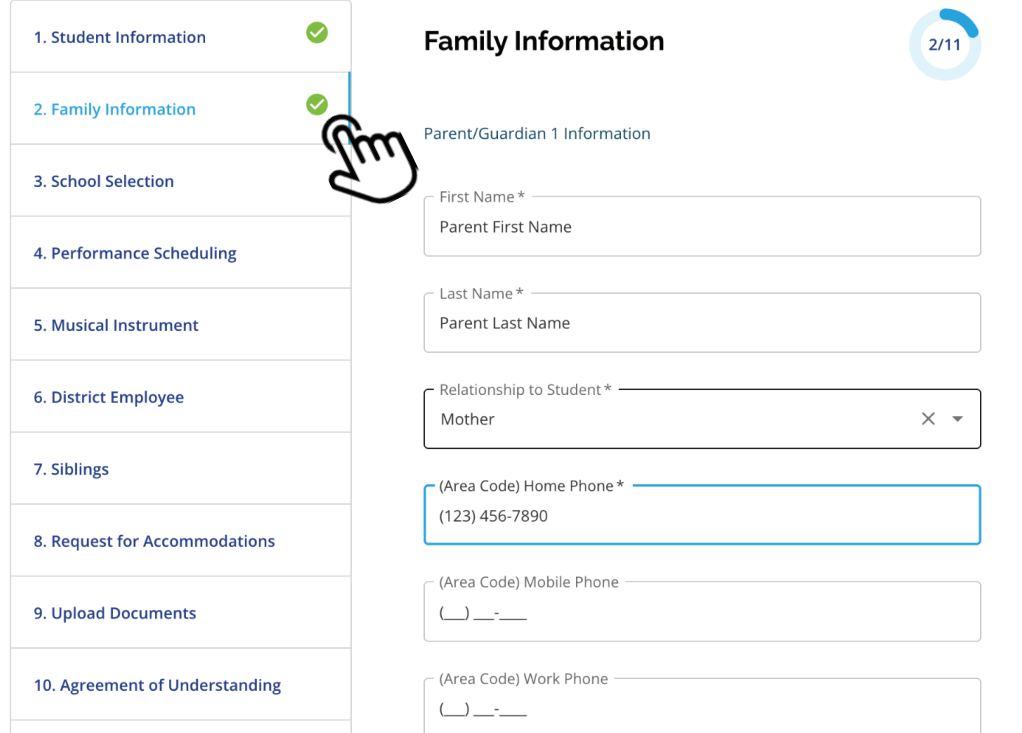

Within the Family Information section, you will be asked about your Active Military, Full-Time Reserves or Veteran status. If the answer to either of these questions is YES, you will be prompted to upload the required documentation. If you answer YES, you cannot proceed with the application unless these documents are uploaded. Once completed, click "Save and Continue" in the bottom right-hand corner.

Is the parent/legal guardian serving in the active military or full-time<br>Reserves? (Required: Must upload Active Duty Orders)  $*$ 

- Yes
- $O$  No

#### **Upload Military Documentation**

#### ← \* Choose File

Accept .avi, .csv, .doc, .docx, .fav, .gif, .html, .jpeg, .jpg, .mp3, .mpg, .pdf, .png, .rtf, .txt, .wma, .xls,  $x$ <sub>sx</sub>,  $zi$ 

Documents must be uploaded by 1/15/2023 at 11:59 EST.

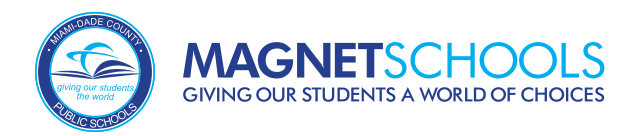

# **School Selection**

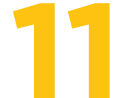

Next is the *School Selection* section. Here is where you can select the programs you will apply to.

#### **Magnet Application: 2024-2025**

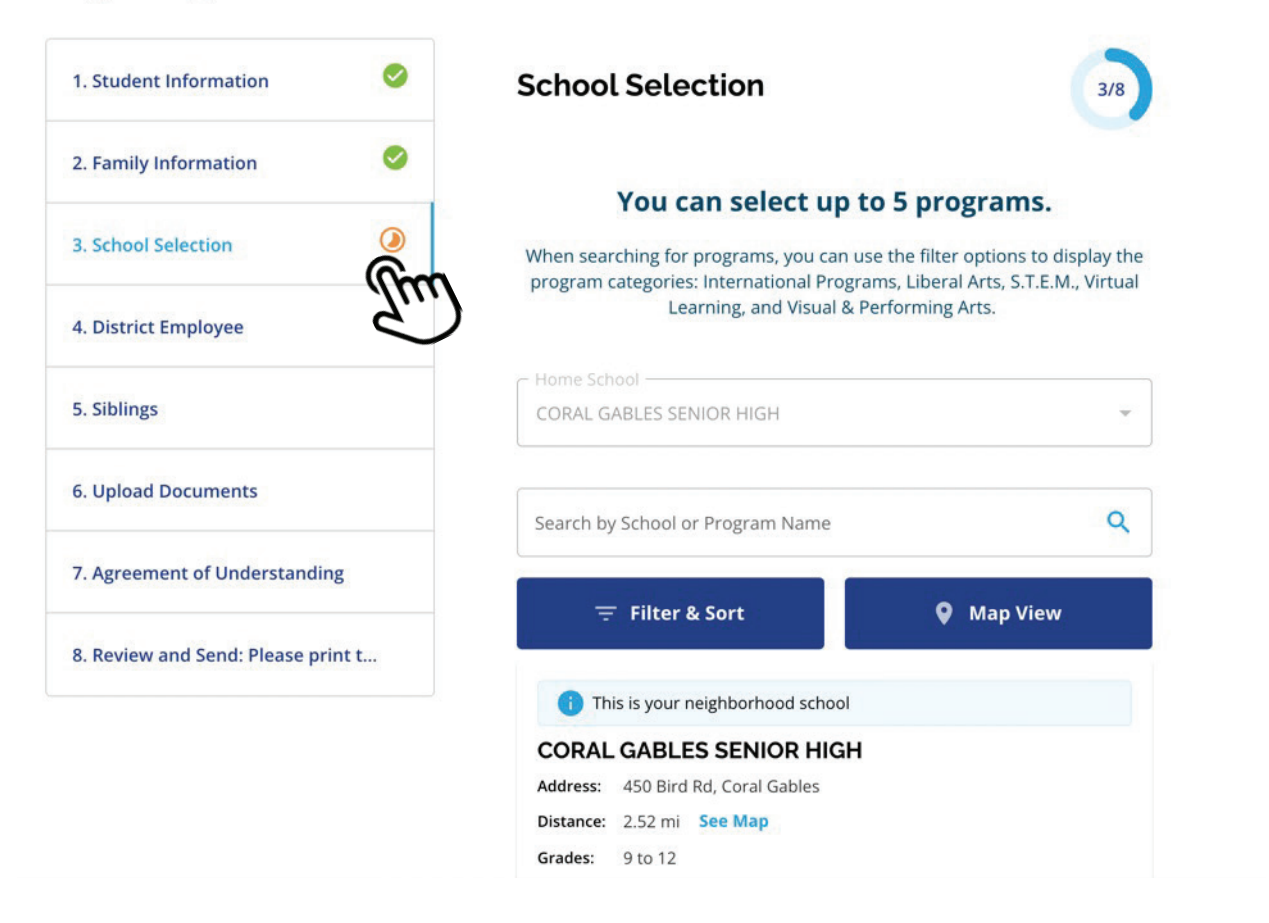

You will be shown your neighborhood school as a reference. Only the programs for which the student is eligible based on the Applying Grade will populate. Remember that students can only select **ONE**  program per school but can choose and are encouraged to apply to up to five different schools.

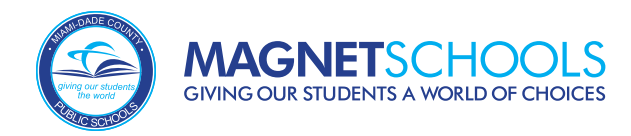

### **School Selection (Continued)**

In the *School Selection s*ection, the list of programs will indicate if the program has Enhanced Criteria or if they require auditions or language proficiency testing, as shown here.

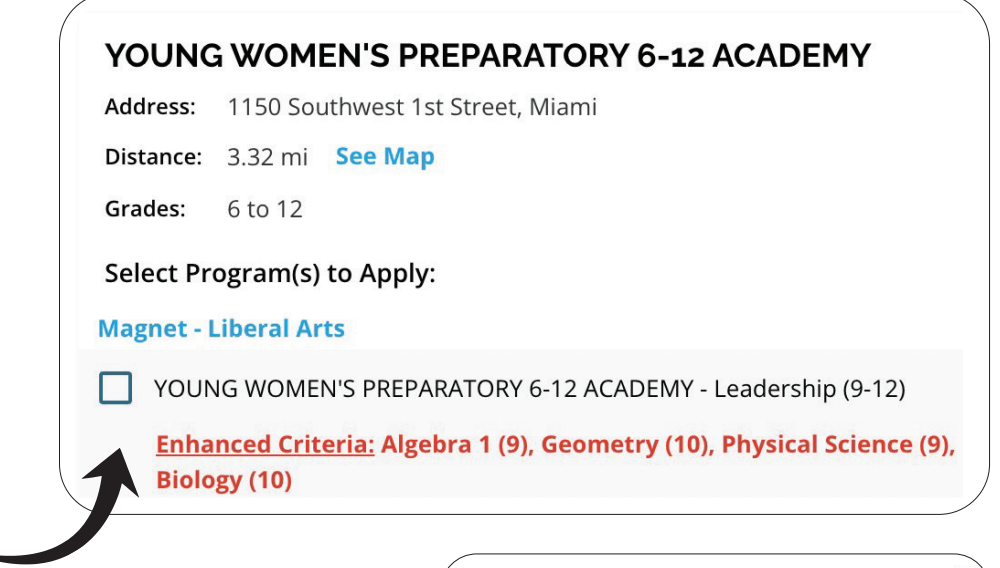

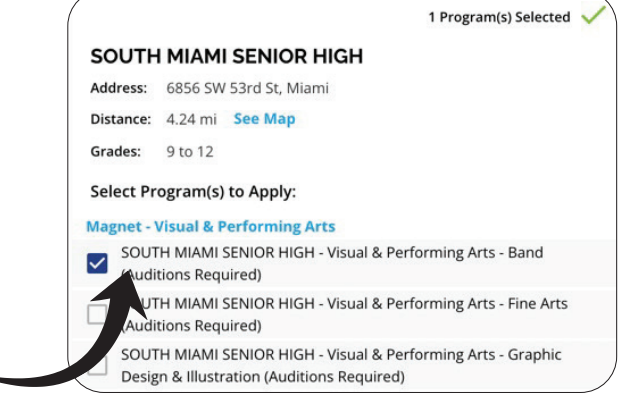

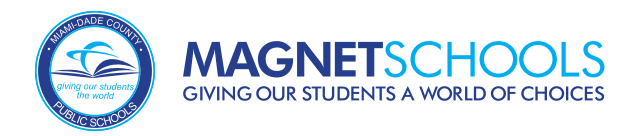

## **Performance Scheduling**

If a program requires an audition, you will be prompted to schedule your audition. If applying to a program requiring an audition, you will not be able to proceed with **13**your application unless you "Book a Session".

#### Select a session below. Length: 60 min. **Magnet Application: 2024-2025** k ö Thu Feb 22nd 2024 ◙ 1. Student Information **Performance Scheduling**  $4/11$ **Location & Details** Time  $\bullet$ 2. Family Information Scheduling As a Visual & Performing Arts school applicant, you must complete a  $\bullet$ 3. School Selection The program you selected requires an audition. Contact the school or visit talent audition to be considered for acceptance. Please review the the school's website for audition details and requirements. following important audition details and instructions.  $\Omega$ 4. Performance Scheduling Click on the program below to schedule a date and time slot for your PREPARE FOR YOUR AUDITION audition. All auditions must be scheduled by January 15. Visit the following link to view audition information for your selected program: r-تابستان<br>https://www.southmiamiseniorhigh.org/apps/pages/index.jsp? 5. Musical Instrument **Scheduling Session** uREC ID=267470&tvpe=d&termREC ID=&pREC ID=908917 6. District Employee AUDITION DAY -Arts Audition-Based - South Miami Senior High -South Miami Senior High is located at 6856 SW 53rd Street **Visual & Performing Arts - Band** 33155 - the front of the school and main entrance face 53rd Street. • Check-in will take place just inside the main entrance. 7. Siblings **Book Ses** 8. Request for Accommodations **Scheduling Note** 9. Upload Documents 10. Agreement of Understanding

### **International Studies Scheduling**

You will be prompted with the International Studies Scheduling section **ONLY** if you apply to an International Studies program requiring a language proficiency exam. You will be You will be prompted with the *International Studies Scheduling* section **ONLY** if you apply to an International Studies program requiring a language proficiency exam. You will be asked whether or not the student is curren for the same language for which they are applying.

#### Magnet Application: 2024-2025

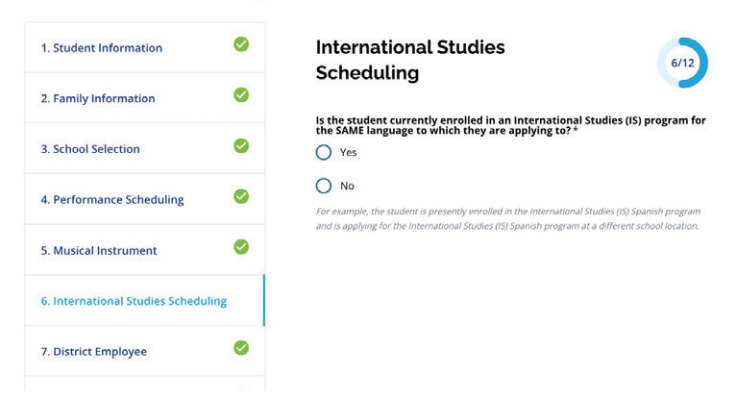

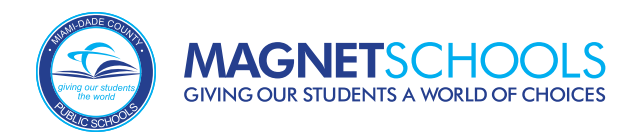

## **International Studies Scheduling (Continued)**

If a program requires a language proficiency test, you will be prompted to schedule your test. You will not be able to proceed with your application unless you "Book a Session".

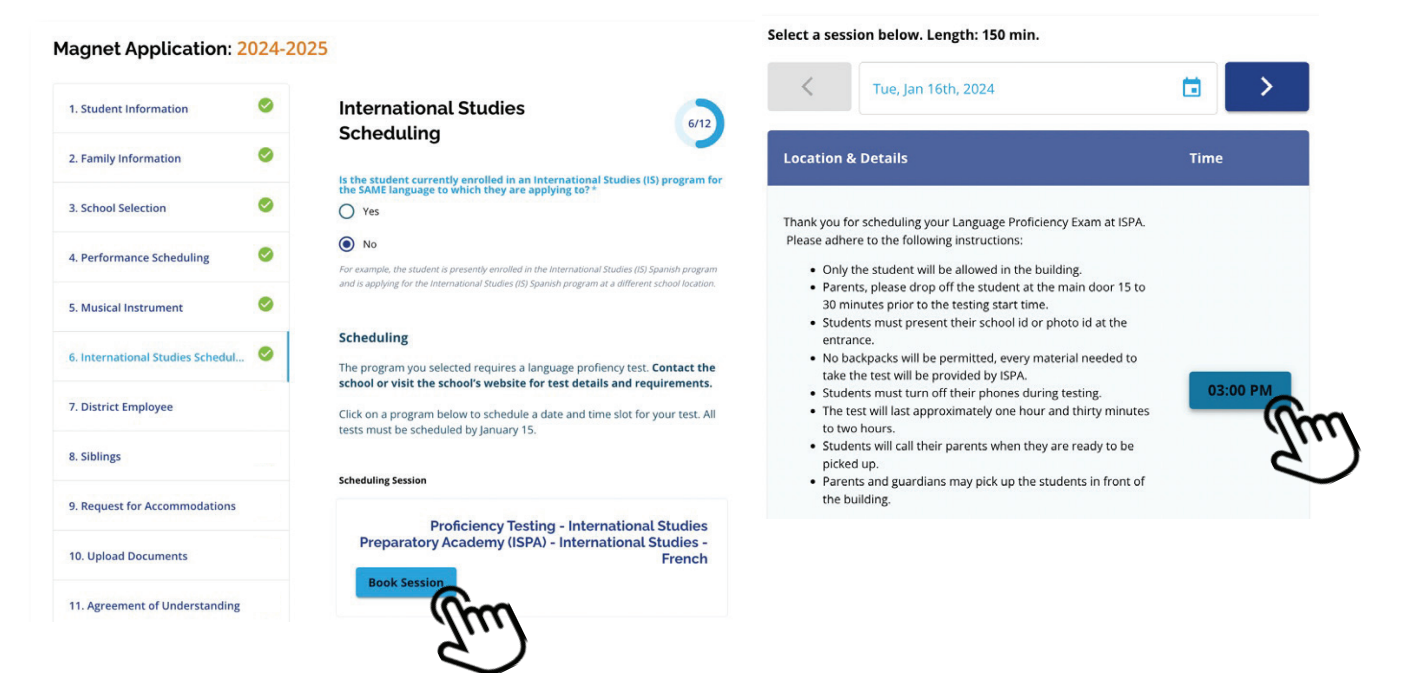

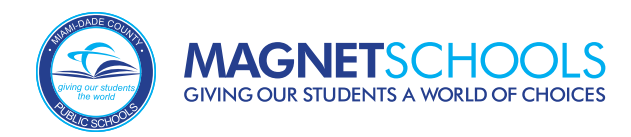

## **District Employee**

The District Employee section allows a Parent/Legal Guardian to identify **WHETHER OR NOT** they are a school district employee. Employment will be verified by District personnel.

#### **Magnet Application: 2024-2025**

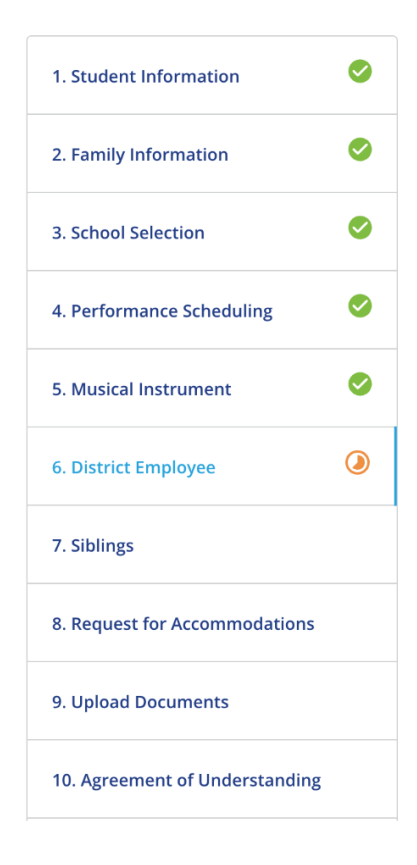

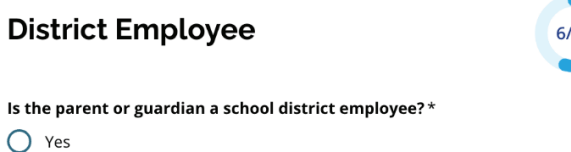

 $O$  No

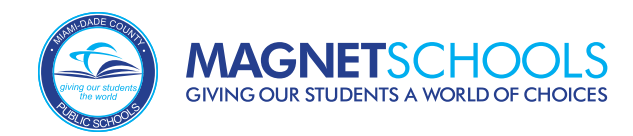

# **Siblings**

The next section is Siblings. Admission priority is given to applicants with siblings attending **AND** who will attend the same Magnet School for the school year for which The next section is *Siblings*. Admission priority is given to applicants with siblings attending **AND** who will attend the same Magnet School for the school year for which you are applying. If the applicant is a twin or m

**Siblings Currently Attending** 

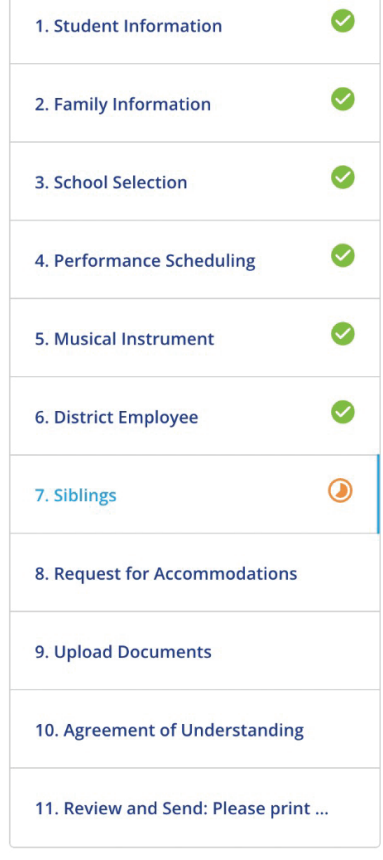

#### Admission priority is given to applicants with siblings currently attending and who will attend the same Magnet school for the school year for which

you are applying (a minimum of one concurrent year). Acceptance is based on the availability of open seats in the grade level for which the student is applying. This priority is not applicable to audition-based Magnet programs. To be considered for Sibling Status for Siblings Currently Attending, the following must be met:

- . Provide the correct Miami-Dade County Public Schools student identification number for the applicant and the applicant's sibling(s).
- Meet all entrance requirements. . The sibling must reside in the same household as the student applying, or joint custody documentation must be provided.

If you answer "Yes" to the question below, please enter the relevant sibling information.

Is the applicant applying for a school where a sibling currently attends and who will attend the same Magnet school/program for the school year for which the applicant is applying?

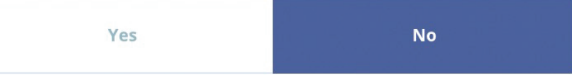

Is the applicant a twin, triplet, etc.?\*

 $\bigcirc$  Yes

 $\bigcirc$  No

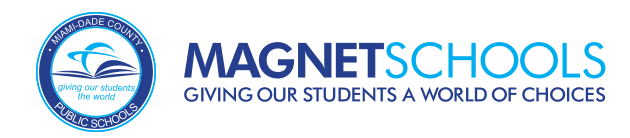

# **Siblings** (Continued)

If the student for who you are applying has a sibling attending the Magnet School to which you are applying and will continue to attend the same Magnet School you can respond "YES" to this question and complete the relevant information.

If you answer "Yes" to the question below, please enter the relevant  $\equiv$ sibling information.

Is the applicant applying for a school where a sibling currently attends and who will attend the same Magnet school/program for the school year for which the applicant is applying?

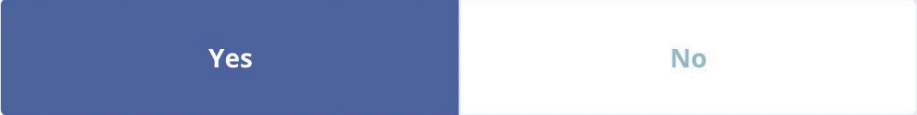

Sibling 1:

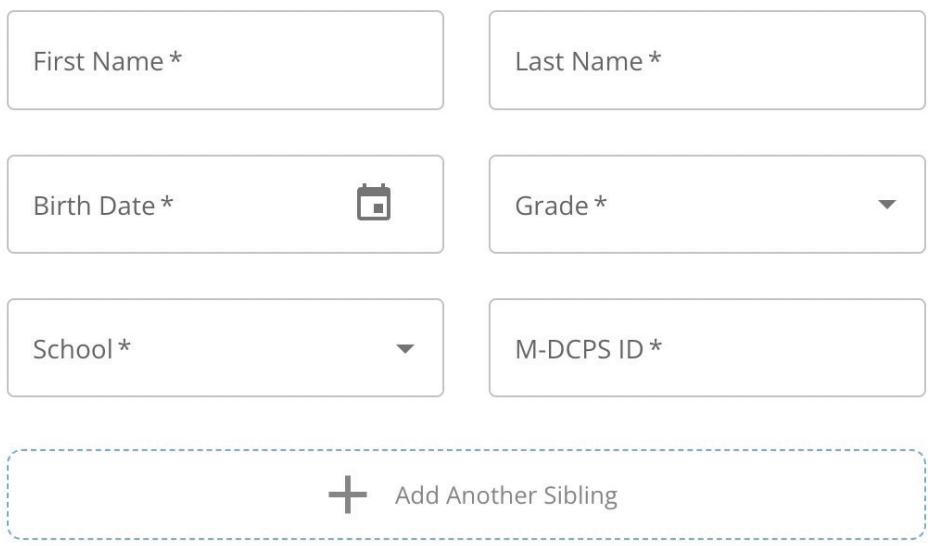

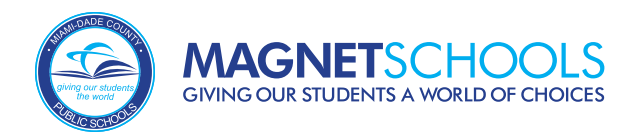

### **Siblings** (Continued)

If the applicant is a twin or multiple, you will have the opportunity to link their applications to share the same random selection results, should they meet entrance requirements. This If the applicant is a twin or multiple, you will have the opportunity to link their application to share the same random selection results, should they meet entrance requirements. The does not apply to Visual and Performin

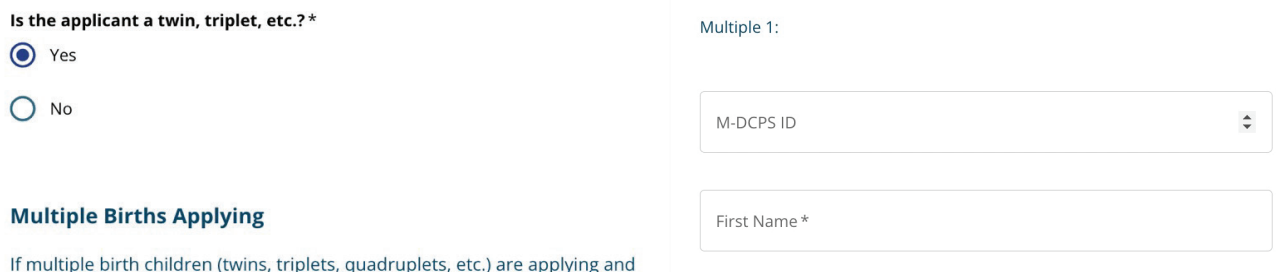

all meet entrance requirements, they can share or link the same random selection results in the Magnet application process. Linking children within multiple birth units does not apply to Visual & Performing Arts auditionbased programs.

PLEASE NOTE: AN APPLICATION MUST BE SUBMITTED FOR EACH CHILD.

#### Would you like to link applying twins/triplets?\*

- Yes Link my multiple birth children (twins, triplets, quadruplets, etc.) so that they share the same results within the same school/program's random selection results.
- No I do not want my multiple birth children to share the same results  $\bigcirc$ within the same school/program's random selection results. Each student will run in the random selection process independently.

Last Name\*

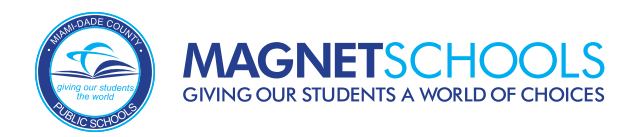

# **Request for Accommodations**

# **20**

M-DCPS Magnet Schools will make accommodations for students with disabilities or special needs for Visual & Performing Arts auditions and language proficiency testing. You will only see this section of the application if applying to a Visual & Performing Arts program requiring an audition or an International program requiring a language proficiency test.

#### **Magnet Application: 2024-2025**

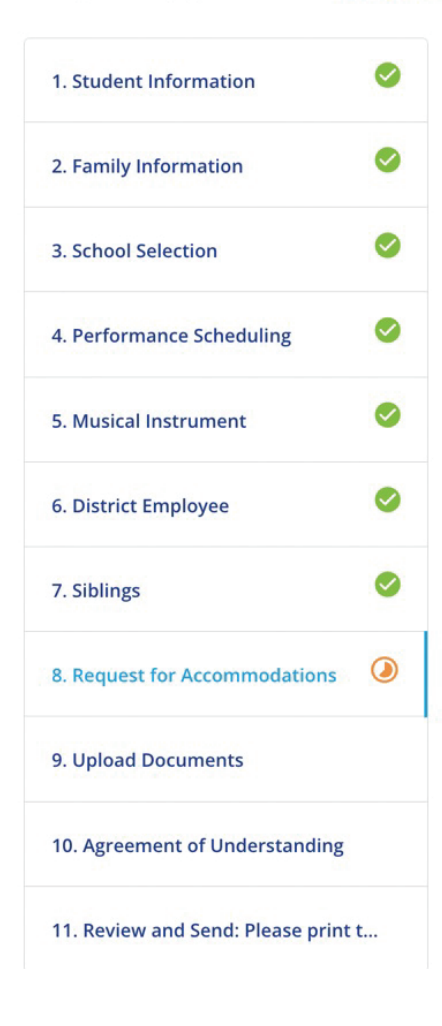

#### **Request for Accommodations** Request for accommodations for students with disabilities (applicable for testing or auditions ONLY) \* YES, I would like for a school representative to contact me regarding  $\bigcirc$  accommodations needed for the test and/or audition to meet my child's 504 Plan or Individual Educational Plan (IEP).  $\bigcap$  NO

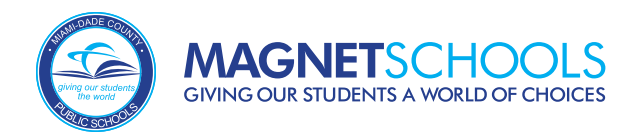

### **Upload Documents**

This section will allow families to upload any required documentation. Students not currently enrolled in an M-DCPS school or Miami-Dade Charter School must upload This section will allow families to upload any required documentation. Students not currently enrolled in an M-DCPS school or Miami-Dade Charter School must upload their student transcripts. Families must also upload trans documents if a program has enhanced criteria and course prerequisites.

#### **Magnet Application: 2024-2025**

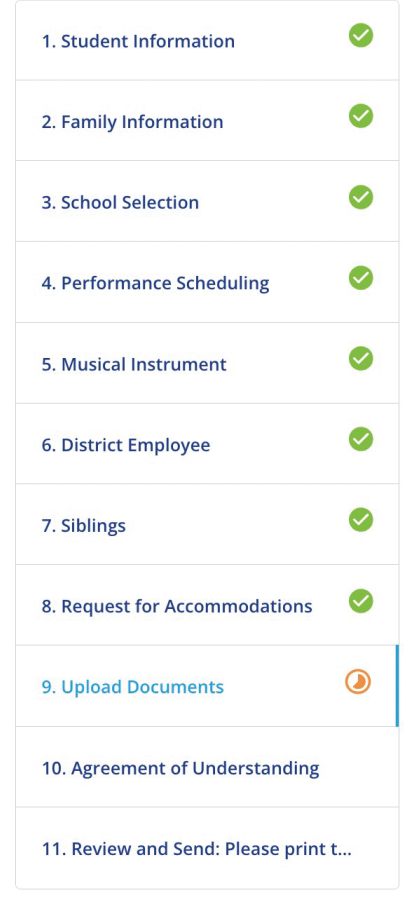

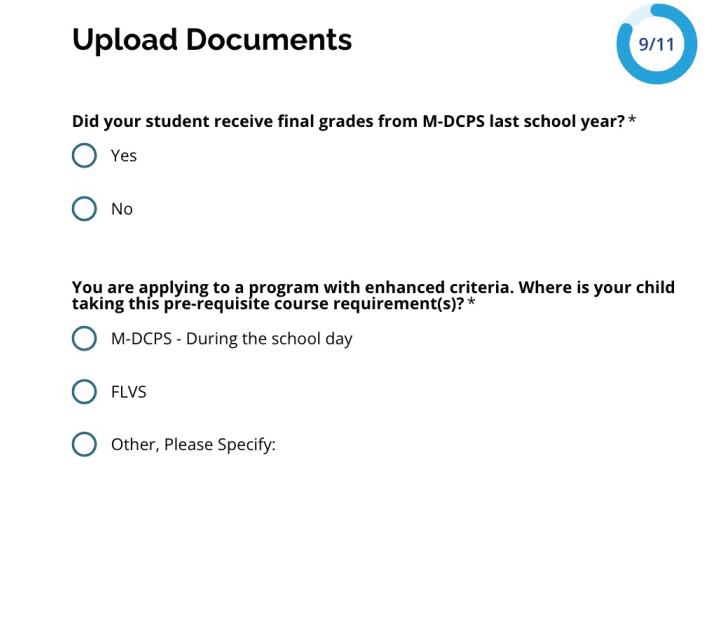

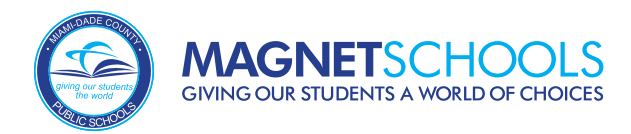

# **Agreement of Understanding**

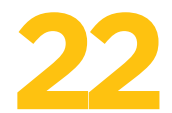

The Agreement of Understanding is the second-to-last section of the application.<br>Parents/Legal Guardians should read through the agreement and sign electronically.

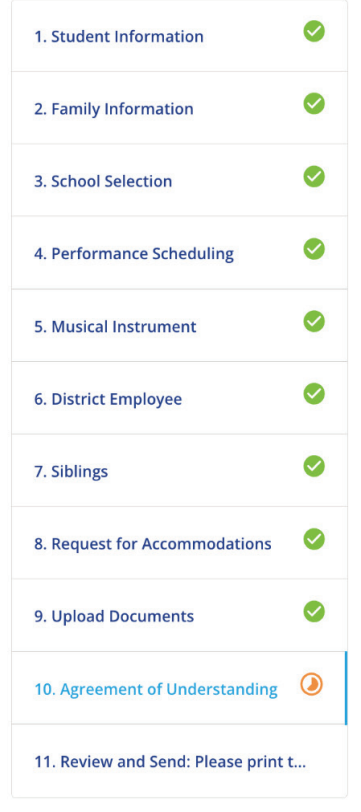

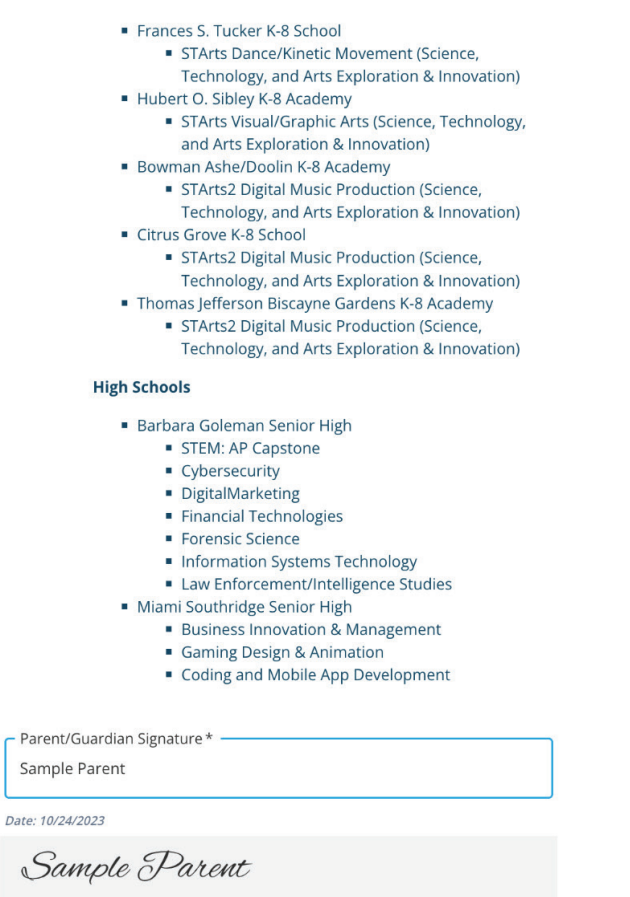

 $\checkmark$  \*I agree to use my above name/initials as an electronic signature

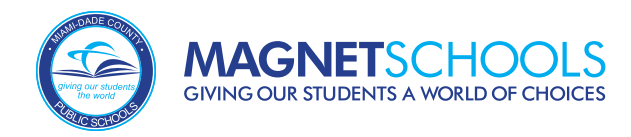

## **Review and Send**

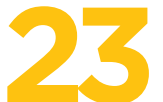

The last section of the application is *Review and Send*. Review your application; if everything is accurate, click "Submit Application".

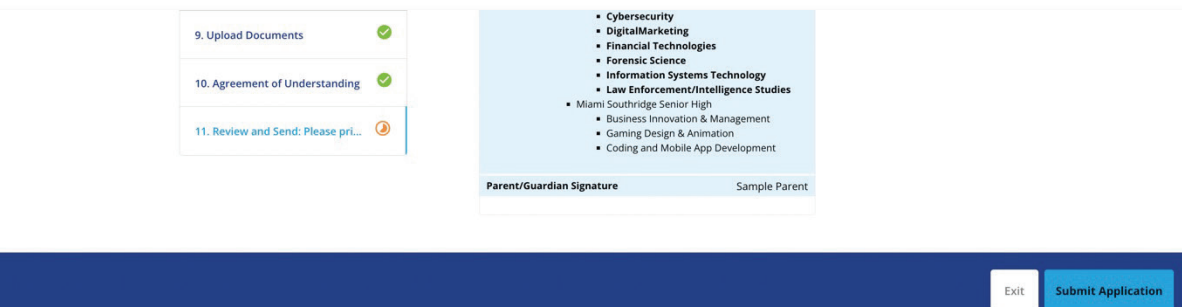

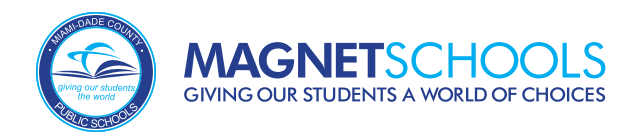

### **Important Notes**

- Applications are **DUE by January 15th at 11:59 p.m. 24**
	- Log in and edit the application as needed anytime **before January 15th**
	- Select **only one** program per school
	- Apply to **5** schools
	- Auditions and Proficiency Tests will occur between **January 15th and March 1st**